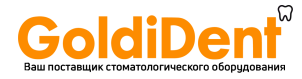

## MERCURY DIGISENS

Датчик дентальный цифровой интраоральный для стоматологической визуализации

Руководство пользователя

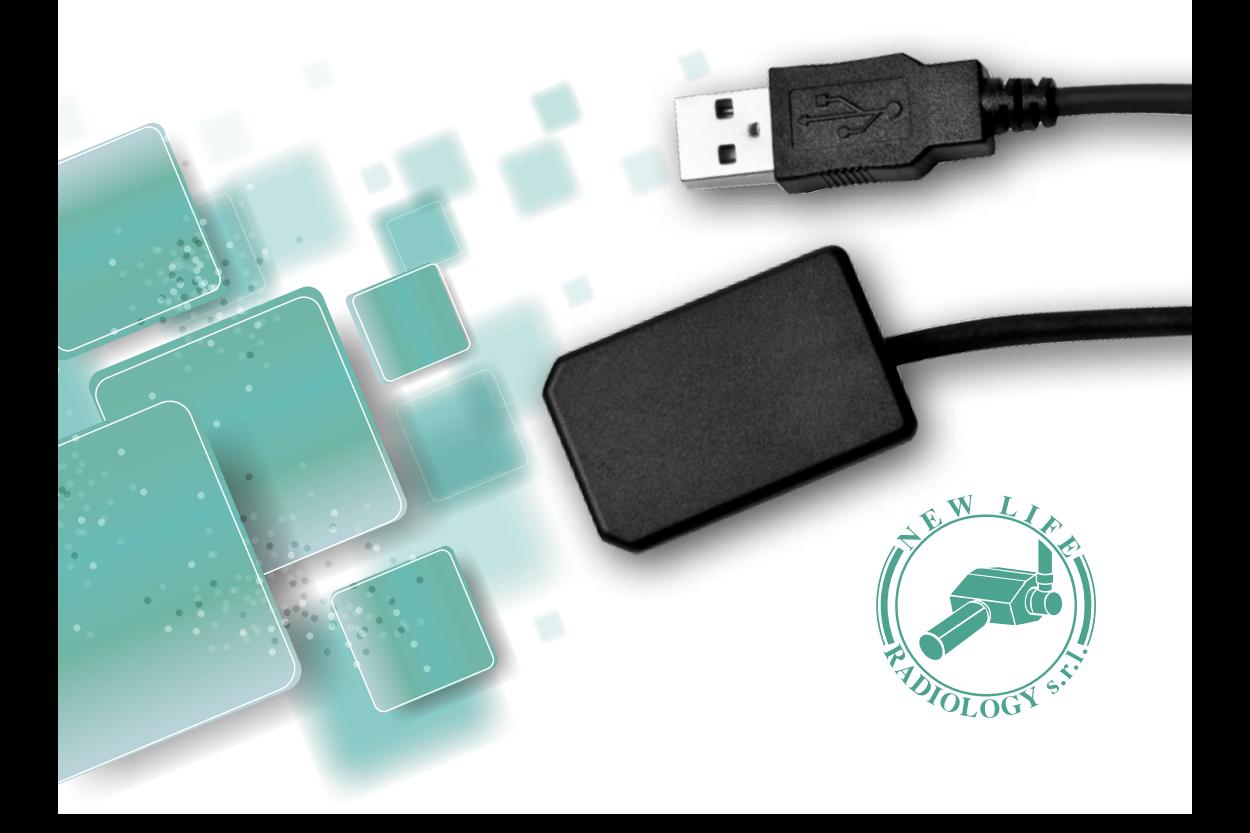

#### СОДЕРЖАНИЕ

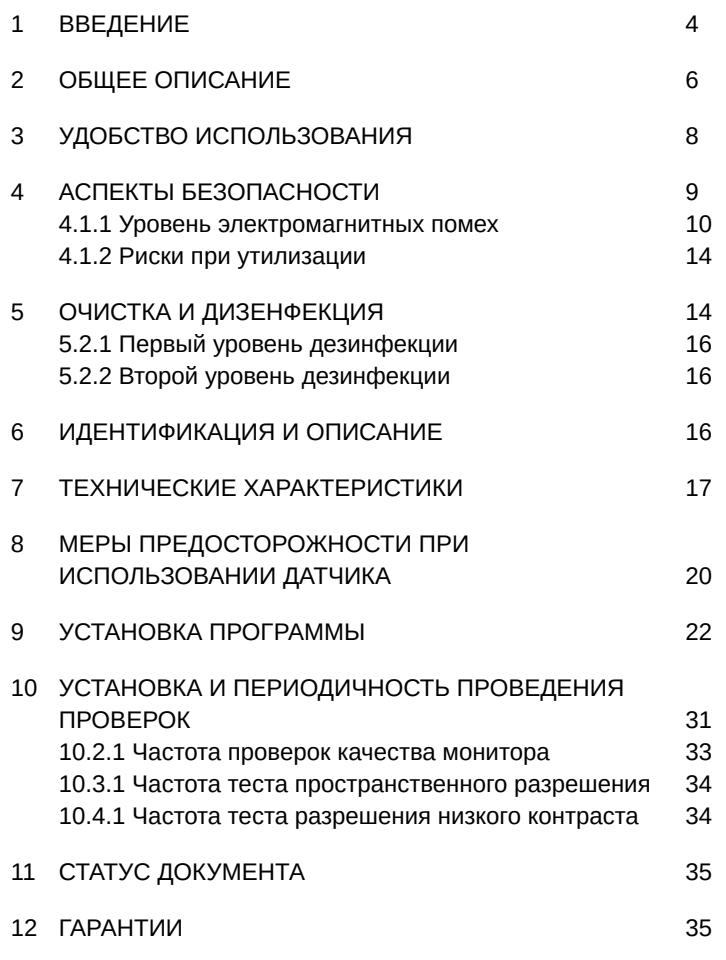

Оригинальный язык инструкции итальянский.

#### Руководство пользователя

### Датчик дентальный цифровой интраоральный для стоматологической визуализации MERCURY DIGISENS

#### СДЕЛАНО В ИТАЛИИ

 $C_{0.051}$ 

Версия: 5 января 2016 (Обзор 0)

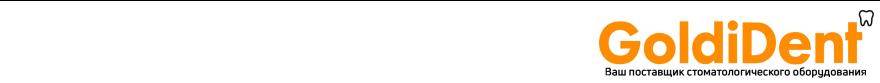

#### **1 ВВЕДЕНИЕ**

Спасибо за доверие, оказанное нашей компании, и выбор визиографа нашей компании. Мы ценим вашу поддержку и надеемся, что устройство окажется вам полезным. Наше обязательство заключается в том, чтобы каждый клиент остался доволен, приобретая нашу продукцию. Визиограф предназначен для обеспечения многолетней надежной службы, при условии правильности его эксплуатации и обслуживания. Данное руководство пользователя поможет вам в установке и обращением с вашим изделием. Пожалуйста, внимательно прочтите предупреждения и инструкции, и храните их для использования в будущем.

#### **1.1 Символы, используемые в данном руководстве**

Следующие символы используются в данном руководстве:

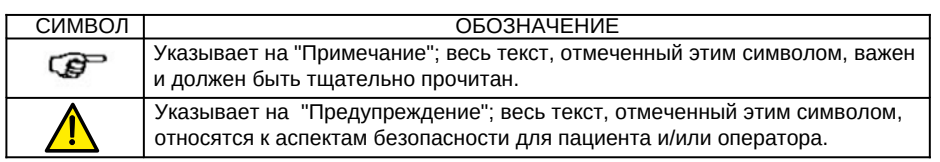

#### **1.2 Используемые символы**

Следующие символы используются в данном руководстве и на упаковке:

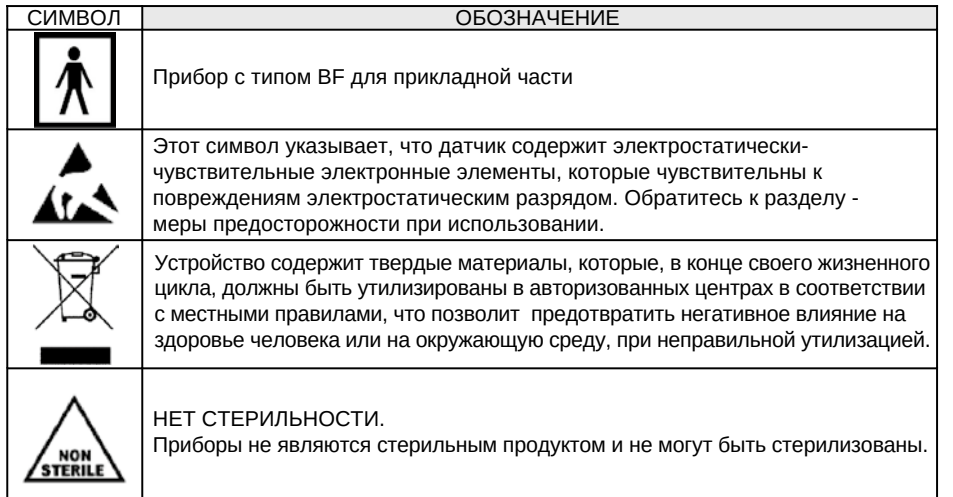

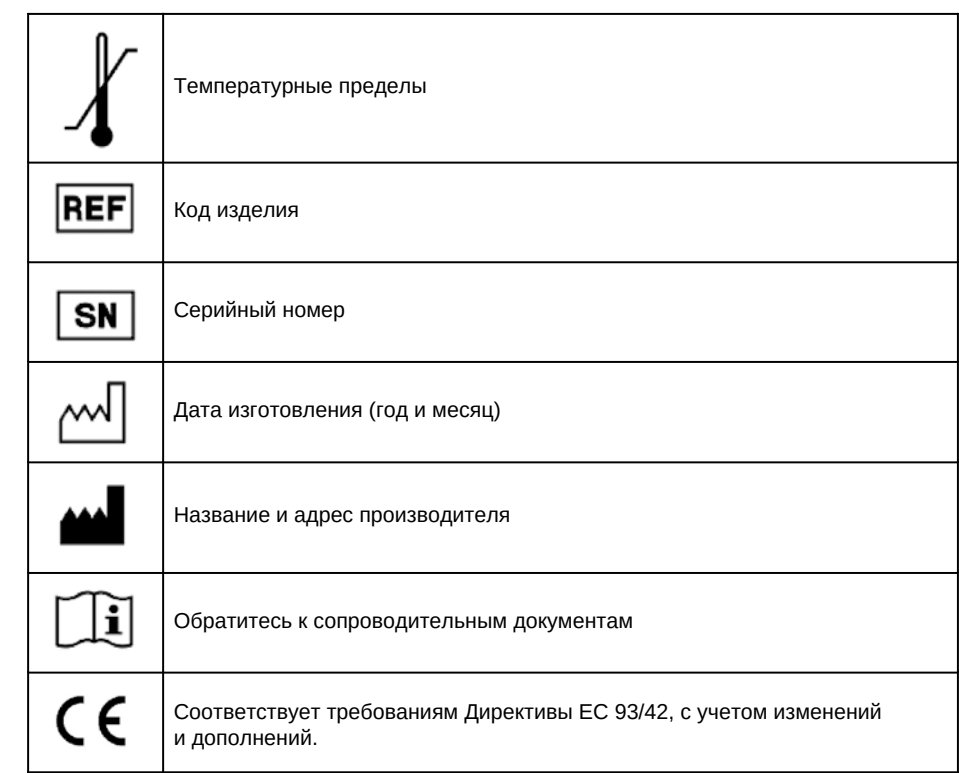

#### **1.3 Общее введение**

Целью данного руководства является предоставление пользователю инструкций, необходимых для безопасного, надежного и эффективного функционирования этого изделия.

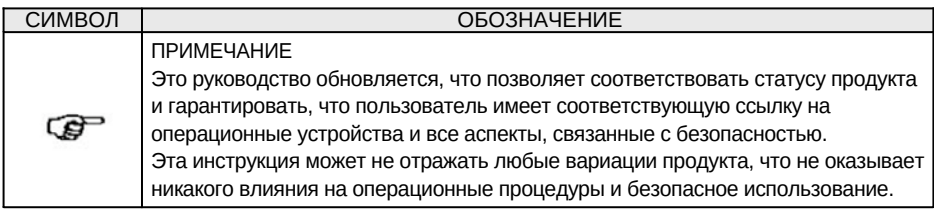

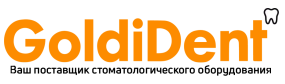

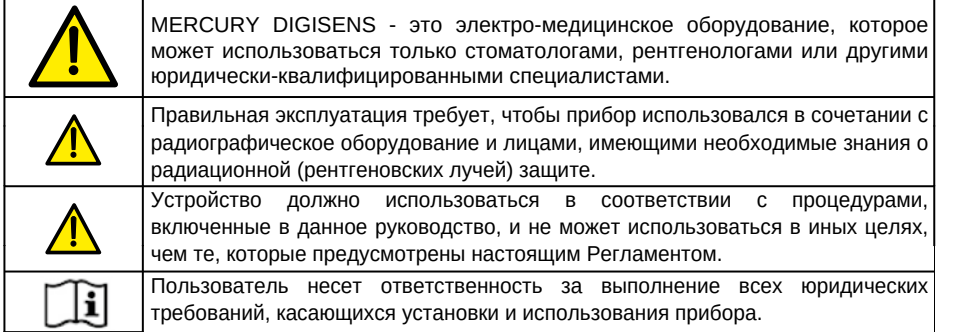

#### **2 ОБЩЕЕ ОПИСАНИЕ**

Датчик дентальный цифровой интраоральный для стоматологической визуализации MERCURY DIGISENS (далее датчик DIGISENS, MERCURY DIGISENS, Датчик) - это простой в использовании цифровой интраоральный датчик.

Датчик DIGISENS имеет следующие уникальные особенности:

- закругленные края
- Гладкий корпус
- Выдающаяся гибкость кабеля,
- Прямое подключение к персональному компьютеру для получения изображения через USB разъем.

Датчик основан на технологии CMOS, что позволяет пользователю получить малый размер пикселя (20 мкм), тем самым гарантируя превосходное пространственное разрешение; использование волоконно-оптической пластины (FOP) также помогает обеспечить высокое качество изображения и, одновременно, увеличивает срок службы датчика, защищая его от падений рентгеновского излучения.

- Сцинтиллятор слоя поставляться в виде йодида цезия (CSI).
- Чувствительность (рабочая область) доступна в двух форматах: в стандартном размере 1 и размера 2 - с внутриротовой пленкой.
- Все эти особенности делают MERCURY DIGISENS идеальным инструментом для различных типов позиционирования, обеспечивая при этом максимальный комфорт для пациента.
- MERCURY DIGISENS использует «ArchiMED Suite» захват изображения и программное обеспечение для управления, которое сохраняет изображения непосредственно в формате DICOM.

#### **2.1 Использование по назначению**

Датчик дентальный цифровой интраоральный для стоматологической визуализации

MERCURY DIGISENS предназначен для преобразования теневого рентгеновского изображения зубо-челюстной системы в электрический сигнал и передачи его по USB каналу для обработки, визуализации и хранения на персональном компьютере. Противопоказания: При соблюдении руководства пользователя, отсутствуют Побочные действия: При применении руководствоваться общими принципами радиационной безопасности.

Датчик предназначен для стоматологий и рентгеновских кабинетов. Оно может быть установлено как в специальных учреждениях (больницах и клиниках), так и в жилых помещениях, оснащенных соответствующей экранирующей системой.

#### **2.2 Классификация изделия в соответствии с ЕС 93/42.**

MERCURY DIGISENS, во всех его конфигурациях, является активным медицинским изделием, инвазируемым через естественные отверстия, для кратковременного применения, и предназначенное для диагностических целей. Данное изделие относится к классу ІIа, согласно классификации правил, изложенных в приложении IX 93/42 ЕС с поправками, внесенными директивой 2007/47/ЕС.

#### **2.3 Применимые стандарты**

Стандарты, применимые к изделию, в основном касаются правил общей безопасности (для пациента и оператора) и электромагнитной совместимости. Применяются следующие стандарты:

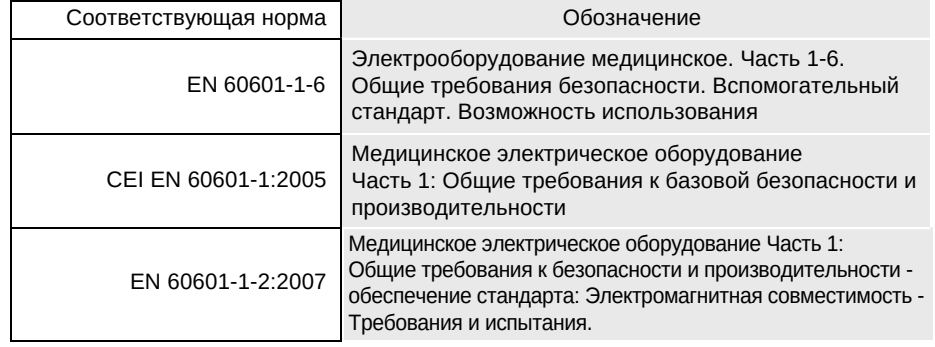

#### **2.4 Тип установки**

Датчик не подключается к источнику сетевого питания; питание подается непосредственно от компьютера через USB-порт.

#### **2.5 Адрес изготовителя**

Адрес производителя:

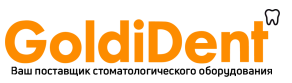

New Life Radiology Srl Via Latina 17 10095 Grugliasco (TO) - Italy

#### Представитель в Российской Федерации

Общество с ограниченной ответственностью «Новгодент» 355003 г. Ставрополь, ул. Мира 367/21, ИНН 2635085096

#### 2.6 Физические принципы функционирования

Датчик работает как обычный цифровой датчик, т. е. он преобразует измеренные дозы, которые достигают каждого элемента датчика (пикселя) в электрический сигнал, который может быть обработан посредством аналого-цифрового преобразователя. Процесс преобразования включает в себя следующие шаги:

- 1) Преобразование падающих рентгеновских лучей в видимый свет; это преобразование происходит в CsI чувствительном слое.
- Видимый свет передается через оптические волокна на чувствительный слой  $(2)$ CMOS.
- Датчик CMOS преобразует рентген лучи в электрические заряды, которые хра- $3)$ нятся в специальном виде до чтения. В таком виде каждый элемент картины (пиксель) суммирует количество зарядов равное, как количеству лучей, так и времени экспозиции.

#### $3<sup>7</sup>$ УДОБСТВО ИСПОЛЬЗОВАНИЯ

#### 3.1 Профиль пользователя и требования к знаниям

В обоих случаях, основной пользователь-это профессионал, который обладает знаниями, необходимыми, чтобы правильно взвесить риски и выгоды, связанные с радиологическими технологиями визуализации.

Конечные пользователи должны иметь базовые знания, касающиеся:

- Использование ионизирующего излучения  $\bullet$
- Вредные биологические эффекты, связанные с чрезмерным использованием ионизирующего излучения
- Методы снижения риска чрезмерного облучения пациента (использование свинцовых экранов и др.)

Оператор должен быть знаком с использованием персональных компьютеров (ПК) и сопутствующих программ, чтобы иметь возможность использовать все функции на ПК.

#### 3.2 Обучение

После того, как MERCURY DIGISENS будет установлен, оператор получит возмож-

ность пройти обучение для использования системы, обнаружения изображения и просмотра программ.

Обучение не предполагает использования специальных инструментов, только цифровой датчик и сопутствующие программы.

#### 3.3 Профиль пациента

Прибор предназначен для использования для всех типов пациентов. Различные процедуры для проведения каждого обследования зависят от типа пациента и от используемой рентгеновской системы и не включаются в данном руководстве.

#### 3.4 Удобство использования

Вся документация, которая поставляется с MERCURY DIGISENS, была разработана для того, чтобы помочь оператору в выполнении операций. Информация, содержащаяся в данном руководстве, требует обладания соответствующих для профиля пользователя знаний.

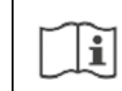

Внимательно прочтите данное руководство перед использованием изделия. Храните данное руководство рядом с изделием для дальнейших справок.

#### АСПЕКТЫ БЕЗОПАСНОСТИ

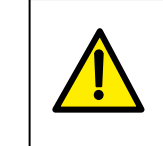

#### **ПРЕДУПРЕЖДЕНИЕ**

Эта глава содержит очень важную информацию о системе, работе оператора и безопасности пациентов. Прочитайте эту главу очень внимательно.

«New Life Radiology» разрабатывает и производит эти изделия с соблюдением всех соответствующих требований безопасности. Производитель также предоставляет всю необходимую информацию для надлежащего использования и предупреждения рисков, связанных с использованием рентгеновского излучения для диагностических целей.

«New Life Radiology» не несет ответственности за:

- 1. Использование изделия для иных целей, помимо тех для которых он был разработан.
- 2. Повреждения изделия, травмы оператора или пациента могут быть вызваны неправильной установкой или не правильным обслуживанием, не следованием процедурам, содержащимся в учетных и сервисных руководствах, поставляе-

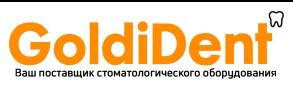

мых вместе с устройством, а также неправильным приемам работы.

- 3. Modifiche meccaniche e/o elettriche, apportate durante e dopo la installazione, diverse da quelle riportate nel Manuale di Servizio.
- 4. Solamente personale autorizzato da New Life Radiology S.r.l. può installare ed effettuare interventi tecnici all'apparecchio.

#### **4.1 Общие предупреждения**

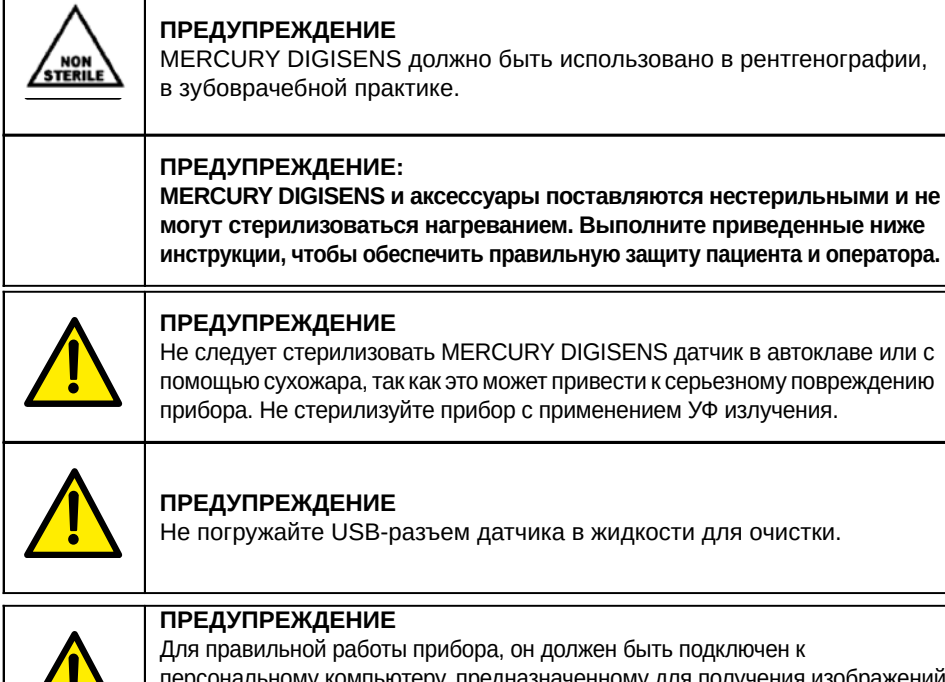

персональному компьютеру, предназначенному для получения изображений и обработки изображений. Специальное программное обеспечение должно быть установлено непосредственно на персональный компьютер.

#### **4.1.1 Электромагнитная обстановка**

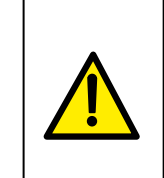

#### **Предупреждение**

MERCURY DIGISENS соответствует требованиям IEC 60601-1-2 в отношении электромагнитных излучений; поэтому он может быть использован в электромагнитных средах, соответствующих условиям, описанным ниже.

Заказчик или пользователь системы должен заверить, что он используется именно в таких условиях.

#### **4.1.1.1 Электромагнитное излучение**

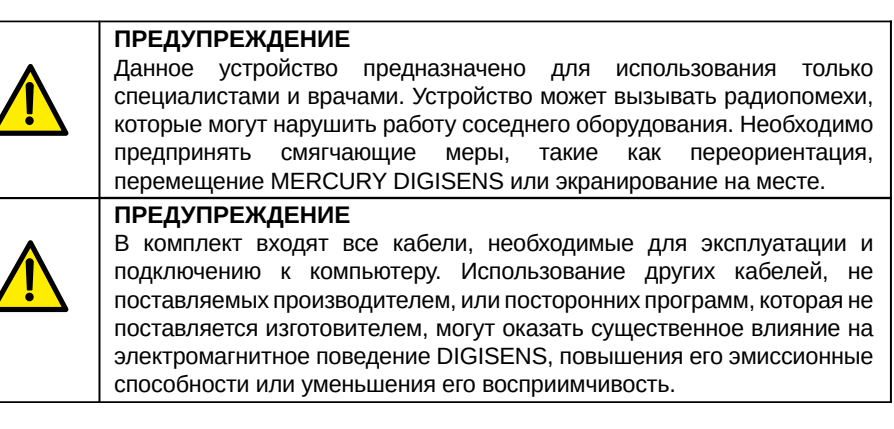

#### **Электромагнитные излучения**

Устройство MERCURY DIGISENS предназначено для использования в электромагнитной среде, указанной ниже. Заказчик или пользователь изделия должен гарантировать, что он использует прибор именно в такой среде.

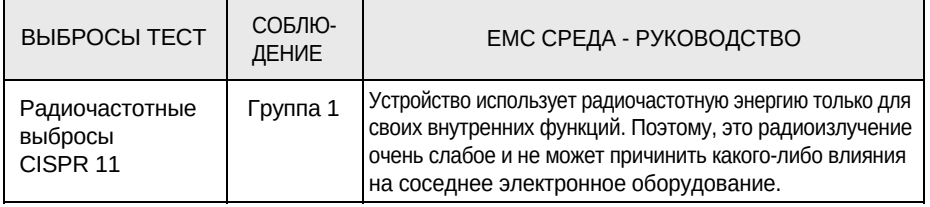

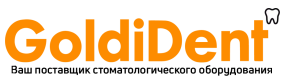

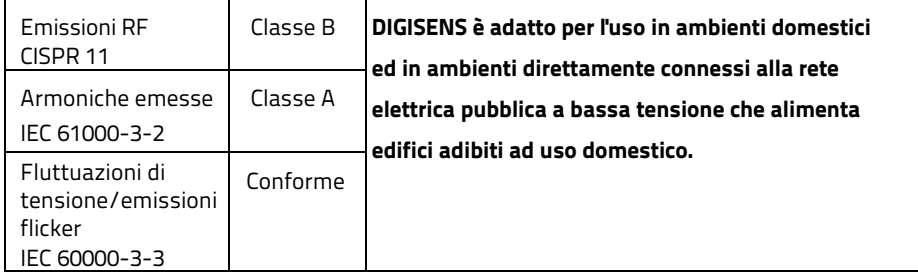

**Таблица 60601-1-2** 

#### **Электромагнитная устойчивость**

Устройство предназначено для использования в электромагнитной среде, указанной ниже. Заказчик или пользователь изделия должен гарантировать, что прибор используется именно в такой среде.

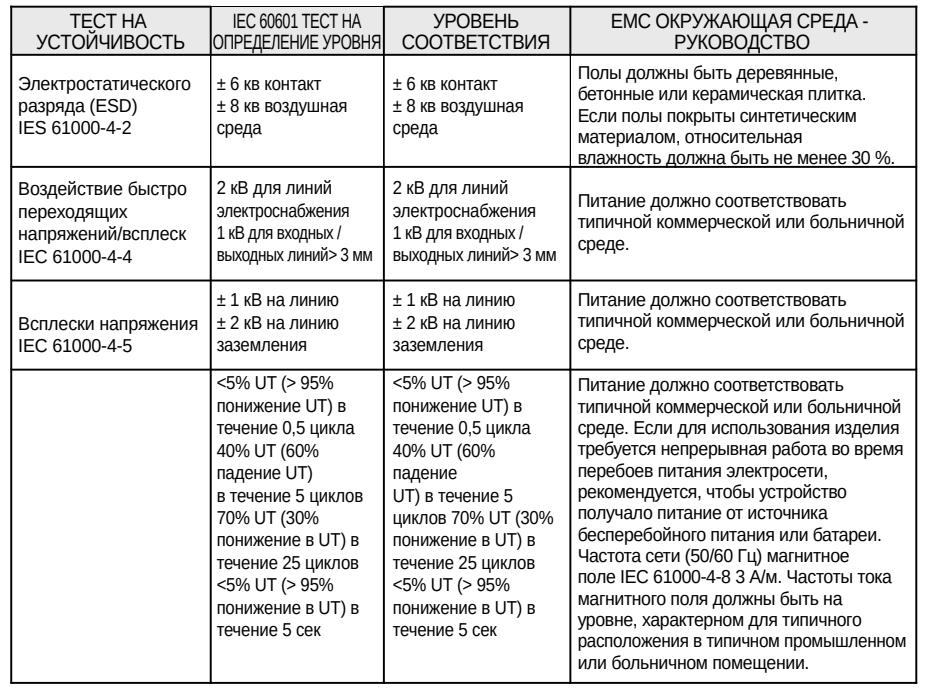

Примечание: UT является переменным сетевым напряжением для применения тестового уровня.

#### **Электромагнитная устойчивость**

Устройство предназначено для использования в электромагнитной среде, указанной ниже. Заказчик или пользователь изделия должен гарантировать, что прибор используется именно в такой среде.

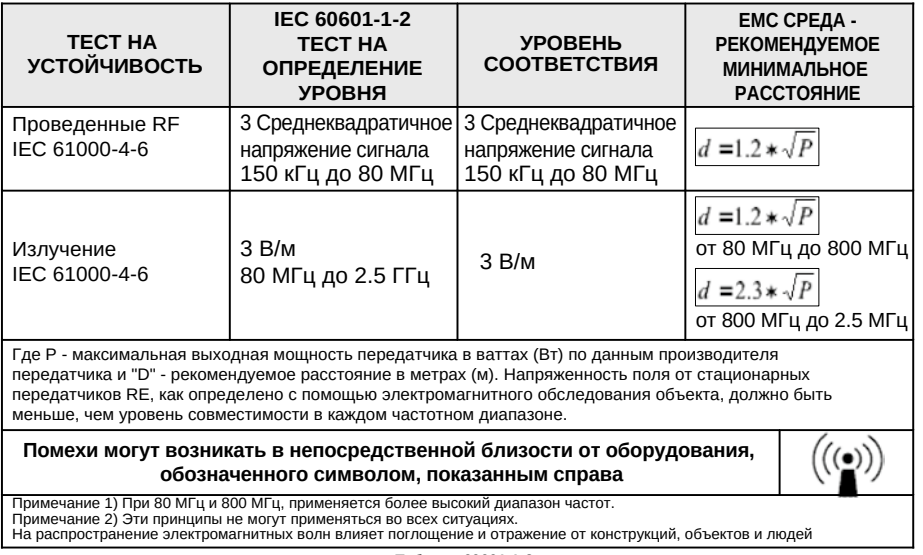

**Таблица 60601-1-2** 

#### **Рекомендуемое разделение расстояния между портативными и мобильными RE связи и устройством.**

Устройство предназначено для использования в электромагнитной среде, в которой излучаемые электромагнитные помехи находятся под контролем. Для предотвращения электромагнитных помех следует поддерживать минимальное расстояние между оборудованием портативных и мобильных коммуникаций RF (передатчики) и всех частей MERCURY DIGISENS, в том числе силовых кабелей, как рекомендовано ниже, в соответствии с максимальной выходной мощностью передатчика.

Номинальная максимальная выходная мощность передатчика

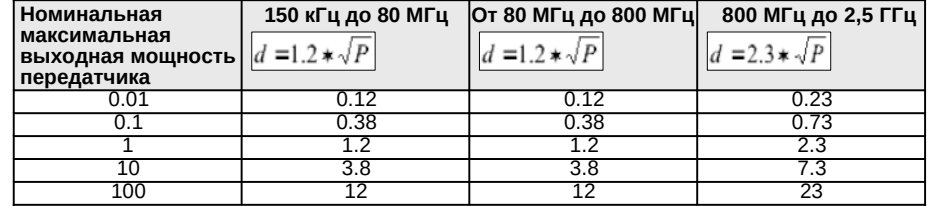

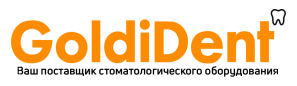

#### **4.1.2 Опасность утилизации**

Некоторые части этого изделия содержат твердые материалы, которые, в конце своего жизненного цикла, должны быть утилизированы в авторизованных центрах восстановления в соответствии с местными правилами.

В частности, устройство содержит следующие материалы и / или компоненты: пластик, свинец, электронные платы, электронные компоненты.

#### **4.1.2.1 Информация о правильной утилизации визиографа или ее частей**

Применяется в странах Европейского Союза и в других европейских странах с раздельной системой сбора отходов.

В соответствии со статьей 13 Законодательной директивы номер 151 от 25 июля 2005 года «Осуществление директив 2002/95/EC, 2002/96/EC и 2003/108/EC, на сокращение использования опасных веществ в электрическом и электронном оборудовании, и на размещение отходов».

Перечеркнутый символ в виде мусорной корзины на устройстве и/ или его упаковке означает, что: • он был поставлен на рынок после 13 августа 2005 года. • продукт соответствует европейским директивам по утилизации электрического и электронного оборудования; • в конце срока его полезного использования, продукт должен быть отделен от других отходов и не должен быть обработан в качестве бытовых отходов. Продукт следует утилизировать отдельно, необходимо доставить прибор в соответствующий пункт сбора для утилизации электрического и электронного оборудования. • металлолом его утилизируется в соответствии с местными правилами утилизации отходов. Специальная утилизация этого изделия, после достижения сроков эксплуатации,

организована и управляется изготовителем. Пользователь должен обратиться к изготовителю или его представителю, чтобы утилизировать устройство и следовать системе, принятой изготовителем для раздельного сбора отслуживших свой срок приборов.

#### **5 ОЧИСТКА И ДЕЗИНФЕКЦИЯ**

#### **5.1 Дезинфицирующие средства, совместимые с MERCURY DIGISENS**

Используйте 70% изопропиловый спирт. Следует правильно мыть и дезинфицировать датчик MERCURY DIGISENS.

Проведенные испытания показали, что датчик может быть погружен в дезинфекционный раствор, указанный выше, без повреждений.

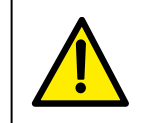

ঞ

#### **ПРЕДУПРЕЖДЕНИЕ**

Не используйте жидкое дезинфицирующее средство, содержащее альдегиды (формальдегид, глутаральдегид и т.д.).

#### **ПРИМЕЧЕНИЕ**

«New Life Radiology» рекомендует стоматологам использовать только те дезинфицирующие средства, которые соответствуют директиве ЕС 93/42 относительно медицинских изделий, и несут маркировку СЕ.

Строго следуйте процедурам, приведенным ниже, чтобы обеспечить тщательную очистку и гигиену.

#### **5.2 Процедуры дезинфекции**

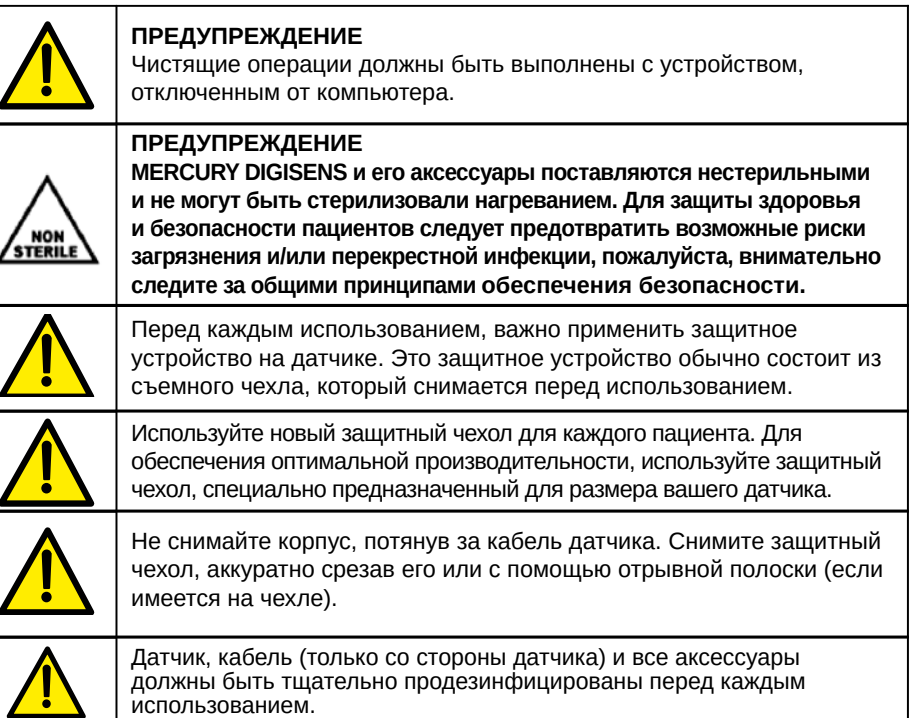

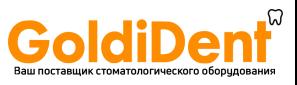

Два уровня дезинфекции, предусмотрены специально для датчика MERCURY DIGISENS. Для очистки датчика, следуйте одной из двух процедур, описанных ниже, в зависимости от условий.

#### **5.2.1 Первый уровень дезинфекции**

Эта процедура дезинфекции должна проводиться при первом использовании прибора и каждый раз, когда защитный чехол показывает признаки повреждения.

- Снимите защитную оболочку с датчика и аксессуаров и убедитесь, что нет остатков крови, слюны, кожной ткани или других выделений на нем.
- Тщательно проверьте датчик и используемые аксессуары, чтобы убедиться, что нет никаких следов органического вещества на них.
- Приготовьте дезинфицирующий раствор в соответствии с инструкциями изготовителя.
- Следует тщательно продезинфицировать датчик, в соответствии с инструкцией, предоставленной изготовителем дезинфицирующего средства.

#### **5.2.2 Второй уровень дезинфекции**

Эта процедура требуется, когда одна или несколько из следующих проблем отмечены в ходе визуального осмотра:

- 1. защитный чехол порвался
- 2. остатки органических веществ (кровь, слюна, другие виды выделений, остаточные кожные ткани) обнаруживаются на датчике и/или на соединении датчиков ПК кабеля.

IЕсли одна из этих проблем появляется, выполните следующие действия для процедуры второго уровня дезинфекции:

- Промыть датчик тщательно, с мылом и водой, чтобы удалить все органические вещества. Будьте осторожны, чтобы не погружать концевые части кабеля с подключением USB.
- Приготовьте дезинфицирующий раствор в соответствии с инструкциями изготовителя.
- Следует тщательно продезинфицировать датчик, в соответствии с инструкцией, предоставленной изготовителем дезинфицирующего средства.

#### **6 Идентификация и описание**

MERCURY DIGISENS - это устройство, предназначенное для создания внутриротовых рентгеновских снимков структуры зуба человека.

Нормальное использование и эксплуатация данного изделия не включает: введение биологических веществ при стерилизации частей изделия.

Регулярная очистка требует предварительной проверки окончательных результатов обновления и модификаций программного обеспечения управления.

#### **6.1 Паспортная таблица**

Паспортная таблица не может быть установлена на корпус датчика из-за его неболь-

шого размера, а также из-за гигиенических соображений.

Датчик продается в упаковке, которая показывает все данные, необходимые для его правильной идентификации, как показано на рисунке ниже.

Кроме того, сведения с паспортной таблицы и серийный номер датчика наносятся возле разъема USB.

#### **6.2 Комплектность**

Датчик дентальный цифровой интраоральный для стоматологической визуализации MERCURY DIGISENS в составе:

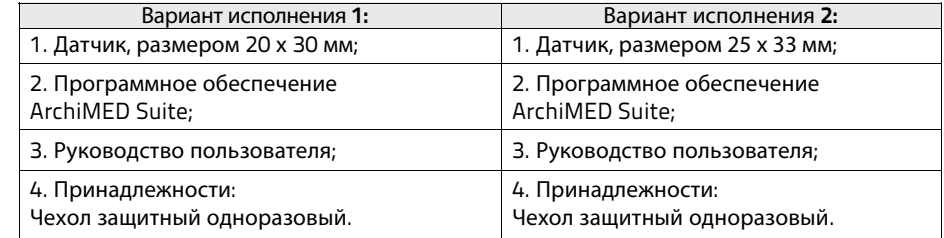

#### **7 ТЕХНИЧЕСКИЕ ХАРАКТЕРИСТИКИ**

#### **7.1 Общие характеристики**

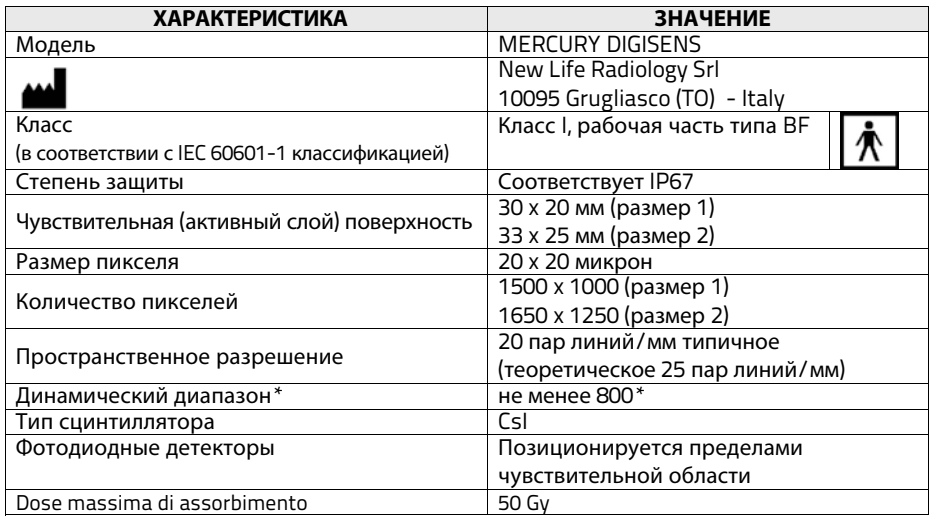

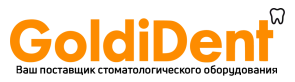

\* Динамический диапазон определяется как максимальный достижимый сигнал, разделенный на шум камеры

Динамический диапазон выражен в модулях децибела [дБ] согласно следующему уравнению:

Динамический диапазон = 20 x Log(Nsat / Nnoise), то, где Nsat, является общим количеством электронов, и N (шум) является итоговым значением шума, также выраженного, как количество электронов.

#### **7.2 Механические характеристики**

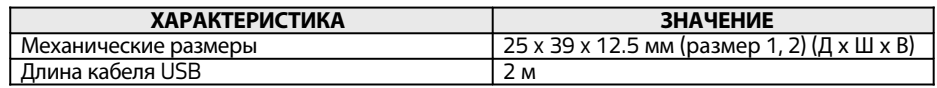

#### **7.3 Электрические характеристики**

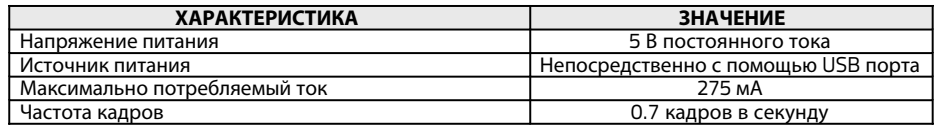

#### **7.4 Электрические и оптические характеристики**

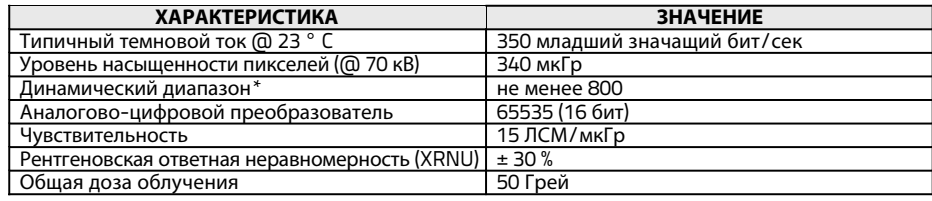

\* Динамический диапазон определяется как максимальный достижимый сигнал, разделенный на шум камеры

Динамический диапазон выражен в модулях децибела [дБ] согласно следующему уравнению:

Динамический диапазон = 20 x Log(Nsat / Nnoise), то, где Nsat, является общим количеством электронов, и N (шум) является итоговым значением шума, также выраженного, как количество электронов

#### **7.5 Характеристики окружающей среды, хранение и транспортирование**

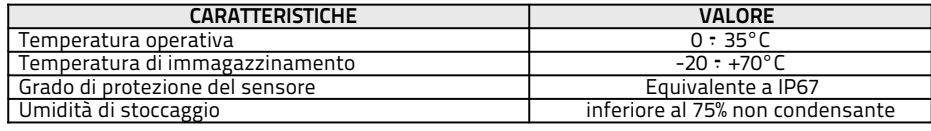

#### **7.6 Характеристики подключения**

Датчик подключается непосредственно к типу A USB порта компьютера. Датчик совместим со стандартным USB 2 и система способна распознавать до трех различных датчиков, соединенных одновременно к ПК.

#### **7.7 Компьютерные характеристики**

Минимальные системные требования для компьютера, который используется для получения и сохранения изображений, приведены ниже.

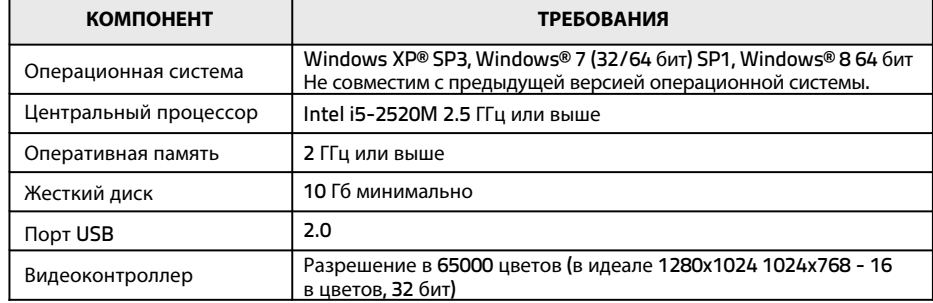

Размер жесткого диска должен быть пропорционален размеру архива, который должен быть использован; с конкретной ссылкой на изображения, которые будут в нем храниться. Предполагается наличие свободного пространства на жестком диске, доступного после установки программы, учитывая следующие данные:

- Каждое рентгенографическое изображение занимает дисковое пространство, которое изменяется в диапазоне от 500 Кб и до 4 Мб.
- Изображение с камеры изменяется в диапазоне от 500 Кб и до 2 Мб.

#### **7.8 Характеристики монитора**

Высокая контрастность и монитор высокой четкости, который имеет, по меньшей мере, экран диагональю 17» считается наиболее предпочтительным. Проверьте качество монитора с помощью конкретных образов (см. пункт 10.2).

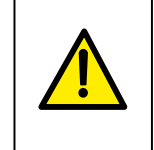

Монитор с хорошим разрешением имеет весомое значение для проведения правильного диагностического теста путем анализа изображения. Монитор, который не сможет пройти необходимые испытания, не должен рассматриваться, как монитор диагностического класса. Использование недиагностических мониторов будет влиять на продукт DIGISENS.

#### **7.9 Установка оборудования**

После установки, MERCURY DIGISENS не должен представлять никакой опасности для пациента или оператора. Поэтому, пожалуйста, следуйте инструкции по технике безопасности, которые представлены ниже.

**DIGISENS** Sensore Intraorale **DIGISENS Sensore Intraorale DIGISENS** Sensore Intraorale 19

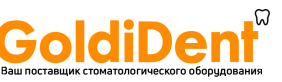

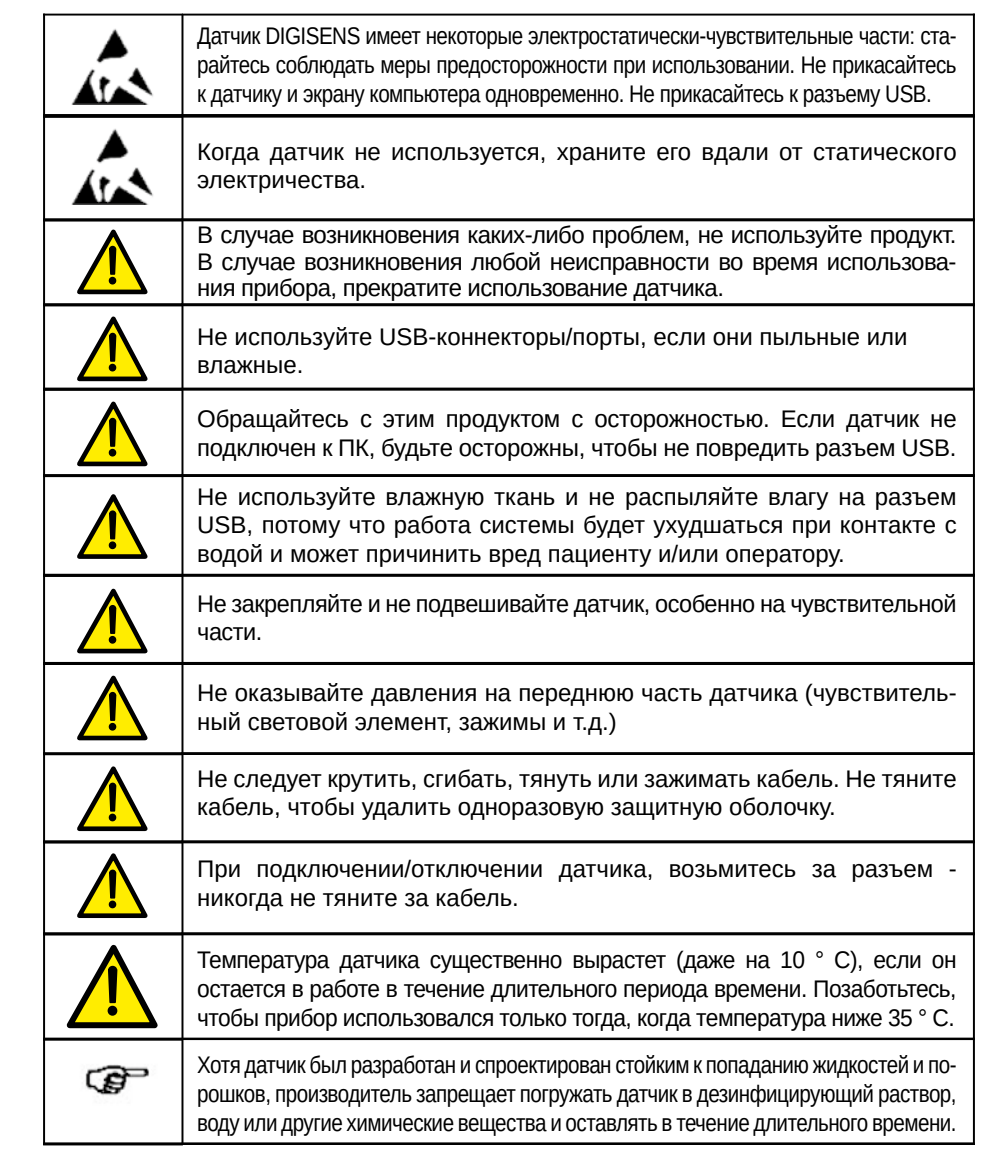

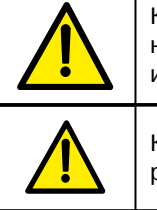

 $\overline{\widehat{\bm{A}}}$ 

 $\overline{\mathbf{A}}$ 

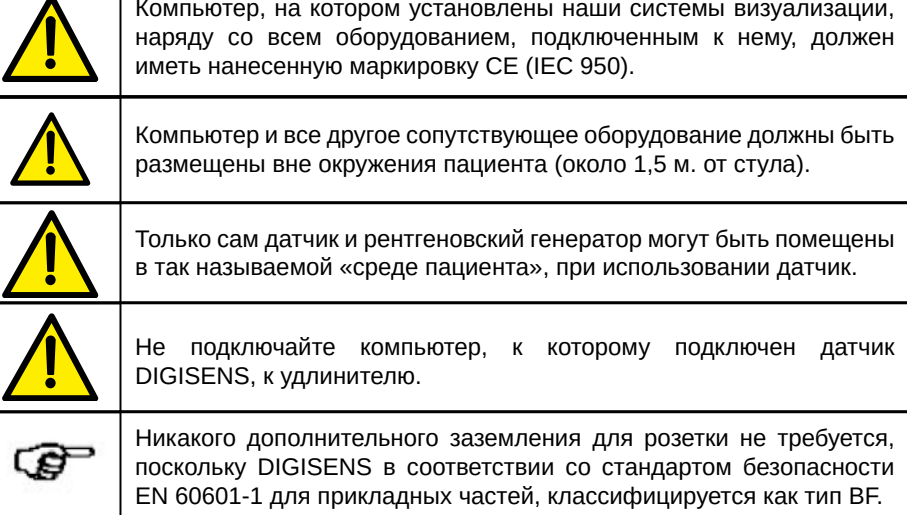

#### **8 МЕРЫ ПРЕДОСТОРОЖНОСТИ ПРИ ИСПОЛЬЗ ОВАНИИ ДАТЧИКА**

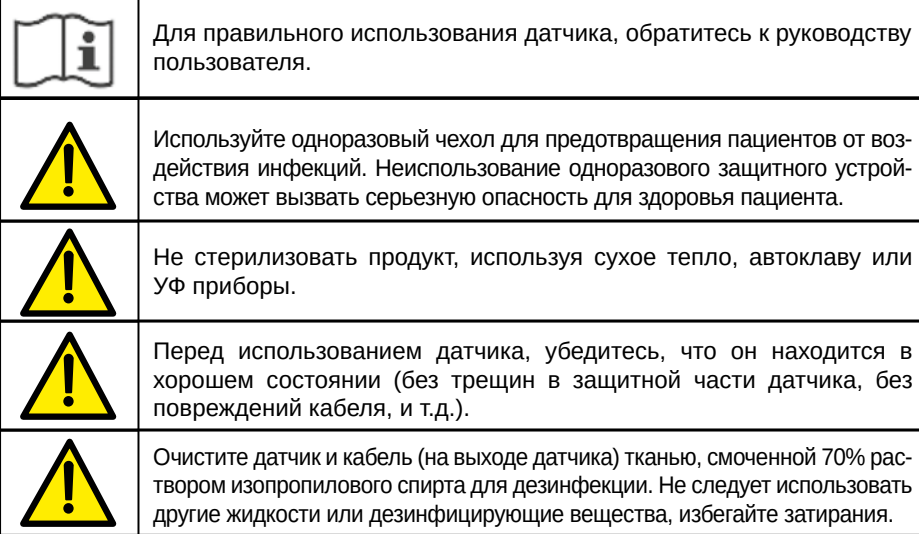

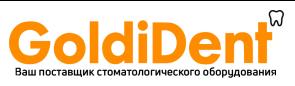

#### **9 Установка программного обеспечения**

MERCURY DIGISENS поставляется с программным обеспечением «ArchiMED Suite», программой захвата изображений и программным обеспечением для управления системой, которые специально разработаны для MERCURY DIGISENS. «ArchiMED Suite» поставляется на CD/DVD диске.

Процесс установки для этой системы включает в себя:

- 1) Установка главной программы
- 2) Установка ключа защиты драйверов
- 3) Установка драйверов для датчиков

Версия программного обеспечения 3.27 от 02/11/2015.

Класс программного обеспечения «ArchiMED Suite» в отношении безопасности по МЭК 62304 – А

Вставьте CD/DVD диск в дисковод компьютера, на котором программа должна быть установлена; подождите несколько секунд, пока не появится окно запуска, которое показано ниже, установка начнется автоматически.

ক্লে

В главном экране появится окно запуска, можно выбрать язык, который будет использоваться во время установки. Выберите нужный язык.

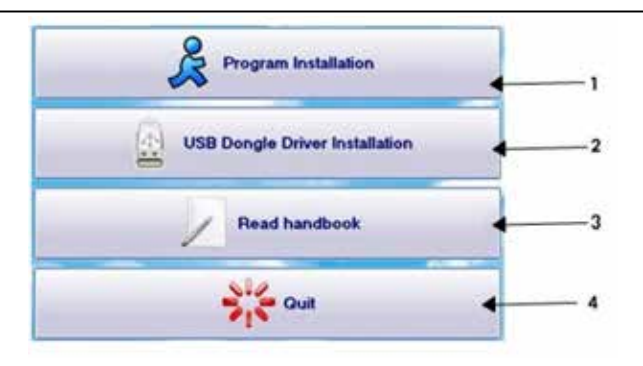

#### **9.1 Установка программы**

Выберите кнопку «1», чтобы установить программное обеспечение «ArchiMED Suite» на компьютер; процедура установки включает в себя ряд различных шагов, каждый из которых будет отмечаться с помощью специальных окон или сообщений. Нажмите кнопку «Далее» в каждом окне, чтобы подтвердить задачу для выполнения.

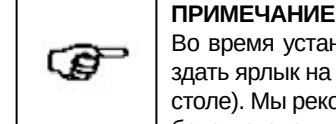

Во время установки вам будет предложено, если вы подтвердите, создать ярлык на рабочем столе (добавить значок программы на рабочем столе). Мы рекомендуем вам подтвердить создание этого ярлыка на рабочем столе для быстрого доступа к программе "ArchiMED Suite".

Когда программа загружается индикатор выполнения будет показывать процент для завершения установки; После завершения установки, появится окно, подтверждающее, что установка завершена; В этом окне необходимо выбрать «Конец», чтобы вернуться к главному экрану установки.

#### **9.2 Установка ключа защиты драйверов**

Программа «ArchiMED Suite» защищена ключом аппаратной защиты; без этого ключа, программа работать не будет или вы сможете использовать только демонстрационный режим, который позволит вам использовать прибор для захвата изображений. Установите ключ защиты драйверов, нажатием на кнопку «2»; процедура установки аналогична основной программы.

#### **9.3 Завершение процесса установки**

Для завершения процесса установки нажмите кнопку «4», что позволит выйти из программы и вернуться к главному экрану используемой операционной системы.

#### **9.4 Установка драйверов датчиков**

Датчик требует установки специальной программу (драйвер) для того, чтобы работать должным образом; следуйте следующей процедуре:

- 1) Откройте установочный диск с помощью команды explores
- 2) Перейдите к папке "Drivers I-View H"
- 3) Двойной щелчок по файлу «Driver Setup\_32bit.exe» или по файлу настройки драйвера «Driver Setup\_64bit.exe» в зависимости от типа вашего ПК.

#### **Примечание**

Выбор типа датчика не зависит от размера датчика (размер 1 или размер 2), так как он автоматически распознается драйвером. Всегда выбирайте "I-View H" для правильной работы программы, независимо от размера используемого вами датчика (или датчиков).

Процесс установки драйвера аналогичен тому, который описан выше.

#### **9.5 Использование программы «ArchiMED Suite»**

Инструкции по использованию «ArchiMED Suite» доступны на диске с программным обеспечением - CD/DVD.

ঞে

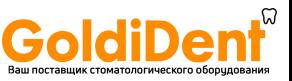

Инструкции приведены в формате PDF и могут быть доступны с помощью программы Adobe Reader. Если эта программа не установлена на вашем компьютере, вы можете скачать ее бесплатно по адресу: http://get.adobe.com/it/reader/

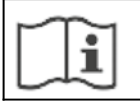

Внимательно прочитайте инструкцию по использованию ПО перед применением

#### 9.6 Настройка программного обеспечения

Следующая процедура должна быть выполнена при первом использовании программы, поскольку программу ArchiMED Suite необходимо правильно настроить. Подключите ключ защиты USB Dongle к ПК и запустите программу, после чего появится главный экран.

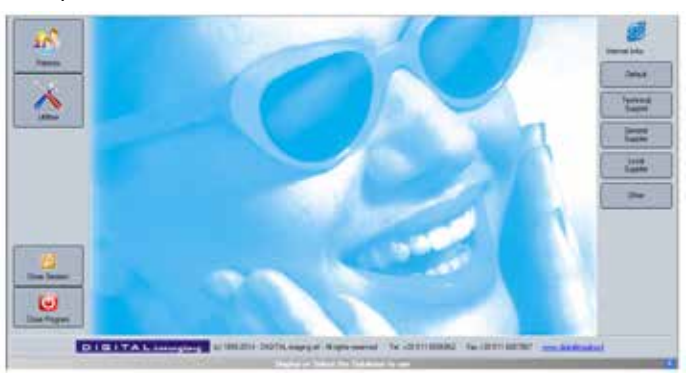

Приложение защищено при помощи идентификации пользователя с различными уровнями разрешений.

При первом запуске программного обеспечения появится окно.

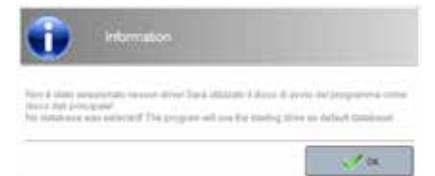

Нажмите на кнопку «ОК», и программа будет автоматически устанавливать программное обеспечение, используя диск в качестве базы данных по умолчанию. Приложение потребует задать нужный вам язык.

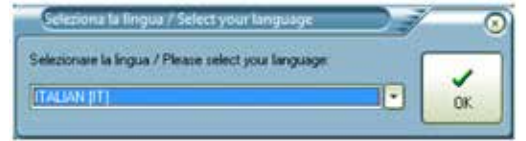

Выберите нужный язык и нажмите кнопку ОК.

**ПРИМЕЧАНИЕ** 

Затем, если вы не установили демонстрационную базу данных, откроется следующее окно.

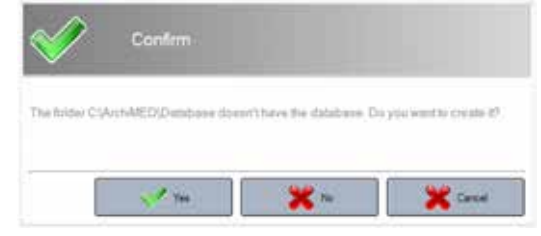

Нажмите Да и ArchiMED Suite автоматически создаст условия для запуска установщика.

# ঞ

Мы рекомендуем вам выполнить функциональную проверку монитора, чтобы убедиться, что монитор соответствует требованиям для визуализации рентгенографических изображений. Процесс автоматически запускается при первом использовании, через доступ к модулю изображения.

При первом использовании программы, вы увидите это окно

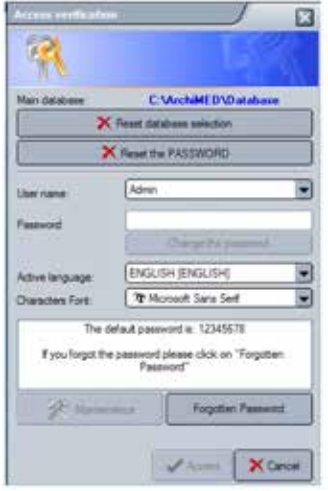

24

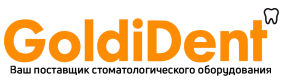

Если Вы не зарегистрировали приложение, у вас будет отображаться окно для авторизации.

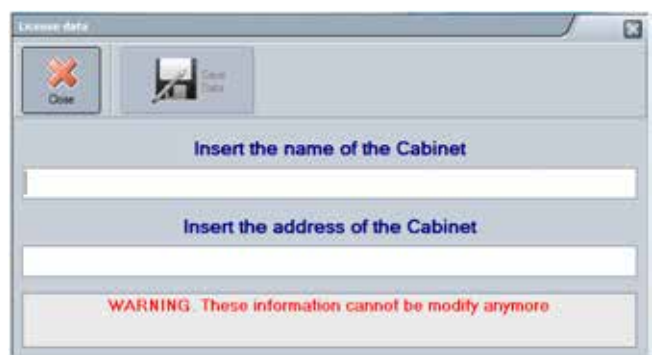

#### **Примечание**

ঞ্চে

Если вы используете еще не установленное на ПК программное обеспечение на ПК, не заполняйте приведенные выше данные.

Вы можете ввести ваши данные для личного кабинета. Если вы не хотите записать ваши данные при установке, нажмите на Close. Это окно будет отображаться каждый раз при открытии приложения, пока вы не введете ваши данные. Пожалуйста, помните, что вы не можете изменить регистрационные данные, предварительно сохранив их в аппаратный ключ защиты, так что вам не следует регистрировать информацию, прежде чем она не будет согласована с заказчиком.

Если вы используете программу ArchiMED Suite впервые, то вам следует использовать пароль **12345678**. Сразу после установки программы вы сможете изменить его, используя это окно.

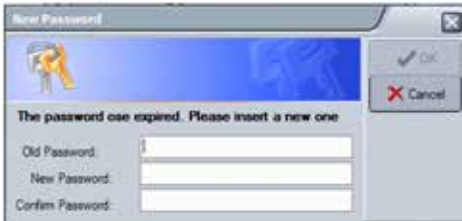

Пароль вводится один раз, а для изменения пароля вам необходимо ввести набор символов дважды.

Нажмите на кнопку «ОК» и затем введите новый пароль в окне, которое показано выше. Нажмите на Access и вы сможете войти в программу. Доступ в главное меню программы «ArchiMED Suite».

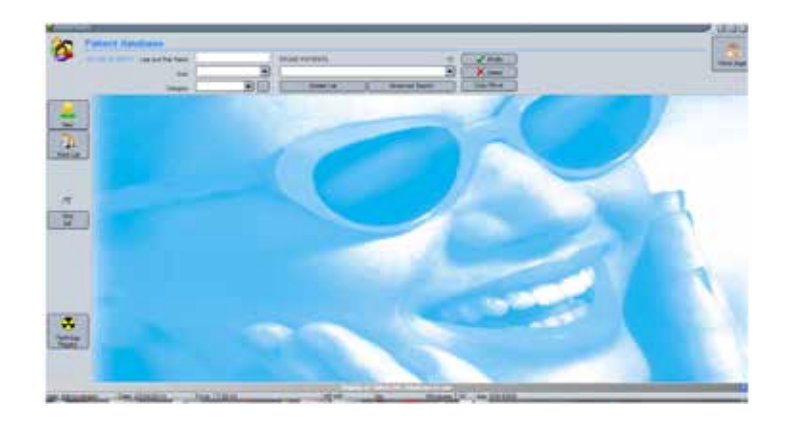

Чтобы настроить должным образом программное обеспечение, необходимо создать нового фиктивного пациента; нажмите «**Новый**», как показано на следующем рисунке.

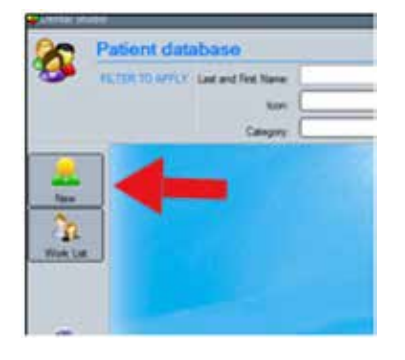

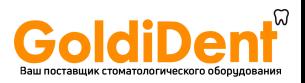

#### На экране будут отображены следующие окна

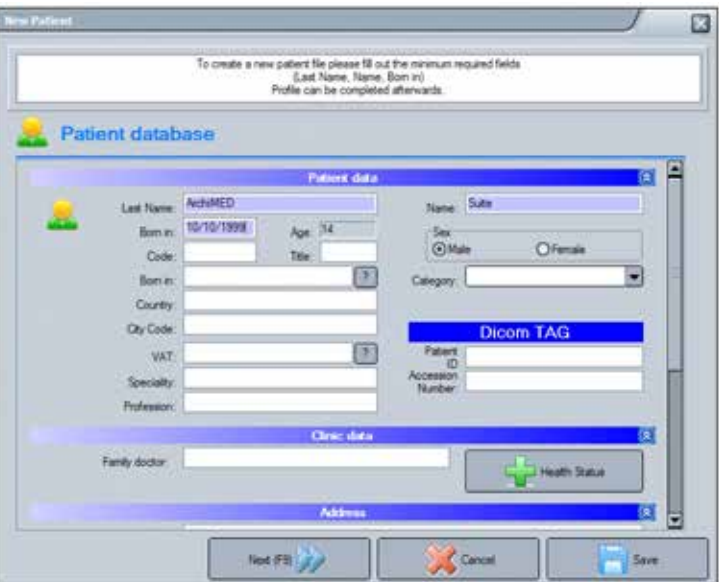

Чтобы создать нового пациента необходимо ввести фиктивную важную информацию. Необходимая информация будут выделены темным цветом: имя, фамилия, дата рождения. Можно заполнять эти данные позже, в более удобный для вас момент.

Перед сохранением нового пациента необходимо выбрать назначение базы данных (только в случае, если у вас есть более чем одна активная база данных). Нажмите на целевую базу данных, и появится стрелка рядом со значком базы данных.

Мы предлагаем вам создать фиктивного пациента, назвав его «Dummy Dummy», как показано на следующем примере.

Нажмите на кнопку «**Сохранить**», чтобы сохранить данные о фиктивном пациенте и следующее окно будет отображаться, где вы должны нажать на «Images», чтобы получить доступ к модулю приема изображений.

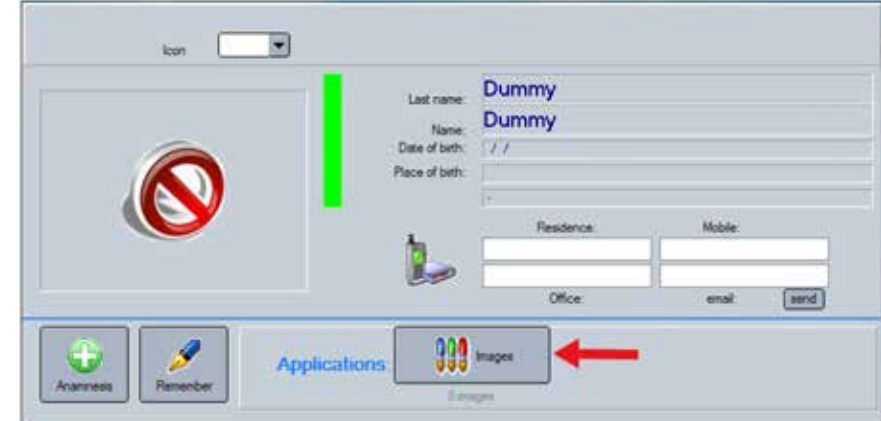

На главном экране модуля изображений, нажмите на «Options»

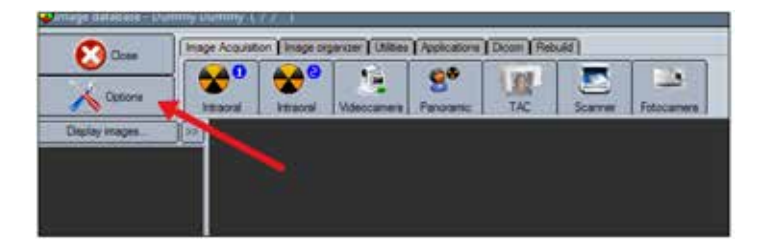

На вкладке окна "параметры", нажмите на кнопку «Интраорально», как показано на рисунке.

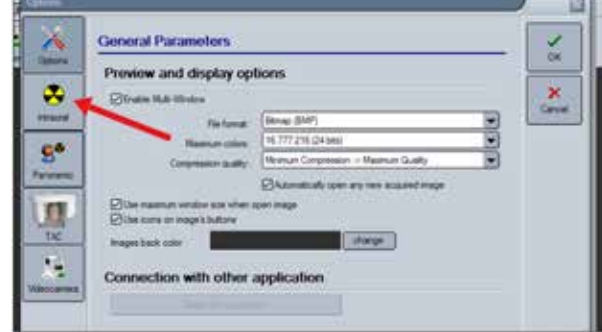

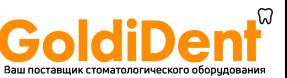

На следующем рисунке показано, что ни одно устройство не было выбрано.

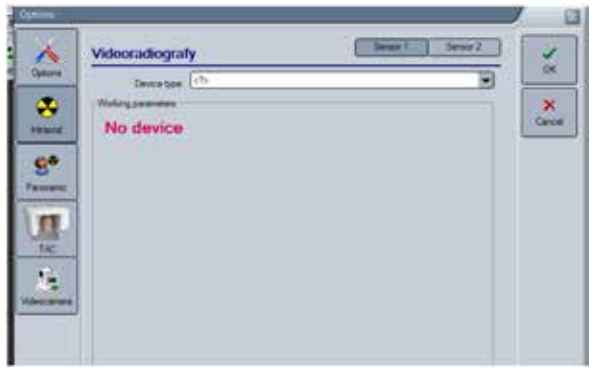

Нажмите на стрелку "▼" для "Тип устройства», чтобы выбрать список доступных типов датчиков. Прокрутите список до "I-View H «, как показано на следующем рисунке, и сохраните выбор, нажав на "ОК», после вы сможете вернуться в главное окно меню.

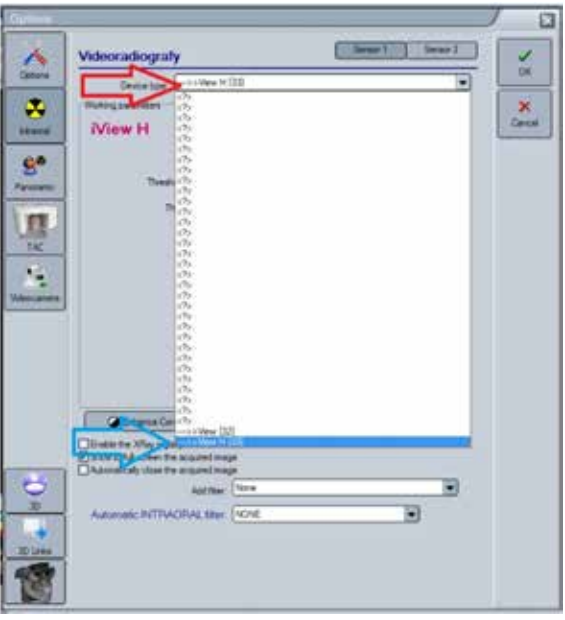

Теперь, нажав кнопку Интраорально 1, на экране будут отображаться результаты проведенного исследования.

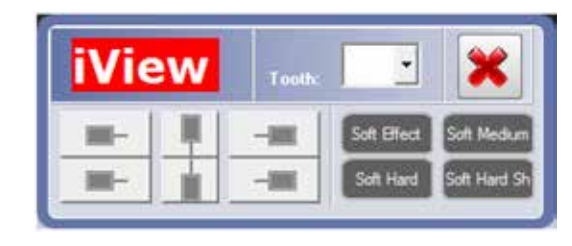

После выполнения эмиссии, окно состояния датчика станет зеленым, как показано ниже:

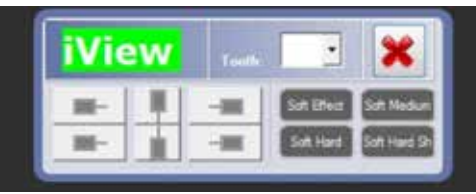

#### 10 УСТАНОВКА И ПЕРЕОДИЧНОСТЬ ПРОВЕДЕНИЯ ПРОВЕРКИ

После установки визиографа MERCURY DIGISENS, выполните следующие действия, чтобы убедиться, что все установлено правильно и что датчик функционирует правильно.

- 1) Проверка установки
- 2) Проверка качества монитора
- 3) Тест пространственное разрешение

Требование к тест объекту: Разрешение, пар линий /мм - до 20.

#### 10.1 Проверка установки

Эта проверка выполняется путем запуска программного пакета ArchiMED Suite и проверки того, что она работает правильно и распознает датчик, когда он подключен к компьютеру.

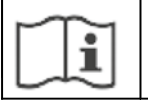

Прочитайте документацию по использованию программы ArchiMED Suite, прежде чем начать использовать датчик.

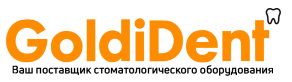

#### **Примечание**

Выбор языка, который будет использоваться программой ArchiMED Suite, осуществляется переходом в главное меню программы и выбор "Утилиты". В новом окне, вы можете выбрать нужный язык.

#### **10.2 Проверка качества монитора**

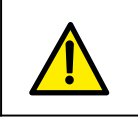

ঞ

Монитор хорошего качества имеет весомое значение для правильной диагностики путем анализа изображения. Монитор, который не проходит необходимые проверки, не должен считаться диагностическим. Использование недиагностических мониторов повлияет на продукт и сделает его непригодными для диагностики.

Программа «ArchiMED Suite» предусматривает управляемые процессы проверки качества используемого монитора. Мы настоятельно рекомендуем вам выполнить проверку работоспособности для монитора, чтобы убедиться, что он пригоден для просмотра рентгеновских изображений. Эта процедура запускается автоматически при первом запуске модуля изображения, как показано в следующем окне

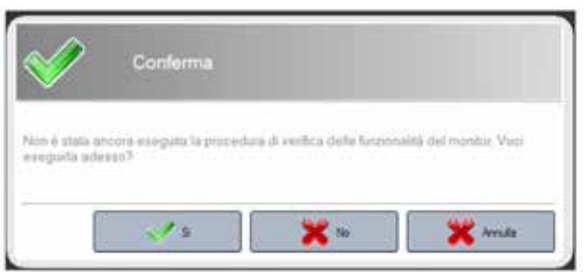

Руководствуйтесь результатом этой процедуры. После подтверждения появится экран, который включает в себя описание задач для выполнения.

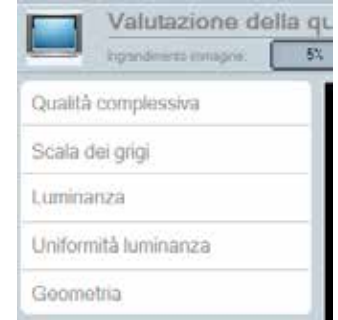

Каждая задача связана с соответствующим изображением, и сопровождается соответствующими инструкциями по эксплуатации.

Прежде чем продолжить, убедитесь, что следующие общие условия выполнены:

- мониторы, особенно CRT мониторы, должны быть включены в течение, по крайней мере, 30 минут;
- нет источников света, которые отражаются на экране;
- поверхность монитора очищена.

#### **10.2.1 Периодичность проведения проверок качества монитора**

Мы рекомендуем, чтобы вы выполнили испытание качества монитора:

- 1) При первом использовании с помощью программы
- 2) Один раз в шесть месяцев
- 3) Каждый раз при замене монитора

#### **10.3 Тест пространственное разрешение**

Фантом пространственного разрешения, необходим для выполнения этого теста. Полученные изображения не должны быть скорректированы по контрастности или яркости.

- 1. Запуск программного комплекса ArchiMED Suite для выбора изображения и создания нового пациента (например, «Периодическая проверка»).
- 2. Поместите фантом, с дополнительным фильтром из 6 мм алюминия, прикасаясь датчиком так, чтобы вы могли охватить все чувствительные области. Датчик и фантом должны быть в контакте с коллиматором, так что они находятся в центре луча.
- 3. На генераторе рентгеновского излучения, выберите самое низкое время экспозиции из возможных вариантов.
- 4. При необходимости, включить датчик, а затем передать экспозицию.
- 5. Убедитесь, что полученное изображение правильно выставлено; если это не так, вам следует отрегулировать время экспозиции и повторить передачу. В случае чрезмерного увеличения, увеличить расстояние между датчиком/фантомом и коллиматором.
- 6. Повторите еще раз тест экспозиции; при необходимости повторите шаги 4 и 5, описанные выше.
- 7. После того, как вам удастся получить нормальное изображение, вы должны отменить предыдущие изображения.
- 8. Нажмите на изображение и убедитесь, что пары линий хорошо видны. При необходимости, вам следует настроить контрастность и яркость для оптимального просмотра.
- 9. Обратите внимание на параметры, используемые для воздействия (дата исполнения, время экспозиции, расстояние фокусировки датчика, любые дополнительные фильтры и их характеристики, пространственное разрешение) изображения.

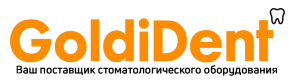

**Тест считается пройденным, если пространственное разрешение больше, чем 10 Lp/ mm<sup>1</sup> .**

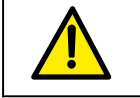

Этот тест должен проводиться для всех рентгеновских генераторов, которые используют цифровой датчик и идентификации изображений для каждого датчика.

Если используются два или более цифровых датчиков, тест должен проводиться для каждого цифрового датчика, а также идентификация изображения для каждого датчика.

#### **10.3.1 Частота проведения теста пространственного разрешения**

Тест пространственное разрешение необходимо выполнить один раз каждые 6 месяцев.

Чтобы провести тест, выполните процедуру, описанную в предыдущем пункте; следующие пункты должны быть приняты во внимание в ходе периодических тестов:

- 1. Результаты должны быть такими же, как те, которые описаны для первоначальной проверки системы.
- 2. В случае появления ухудшений качества визуального представления: а). выполнить тестирование монитора, проверяя, что он соответствует исходному качеству; б). если результаты теста монитора положительны, позвонить в технический сервисный центр где вам помогут проверить эффективность датчика и/или рентгеновского генератора.

#### **10.4 Тест низкая контрастность разрешения**

Фантом используется для проверки низко-контрастного разрешения, а также он генерирует изображения, необходимые для проверки низкого разрешения и контрастности. Используйте ту же процедуру, описанную выше, отмечая также минимальное значение шага, если вы способны отличить его от фона.

**Тест пройден, если вы способны отличить шаг размером от 1,5 мм.**

#### **10.4.1 Периодичность проведения теста низкого контраста разрешения**

Этот тест должен выполняться с той же периодичностью, что и испытание пространственного разрешения; результаты должны быть такими же, как и результаты приемочного тестирования.

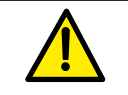

Если периодический тест низкого контраста разрешения пройден не удачно, то этот же результат считается действительным для теста пространственного разрешения.

#### **10.5 Периодическое обслуживание**

MERCURY DIGISENS датчик не требует специального обслуживания для перечисленных выше элементов управления.

Рекомендуется, однако, проходить следующие проверки ежемесячно:

- 1. Проверьте наличие и читаемость S/N на табличке, расположенной рядом с разъемом USB; если табличка повреждена или не читается, вы можете запросить копию у производителя.
- 2. Проверьте целостность кабеля USB и разъемов.
- **11 Статус документа**

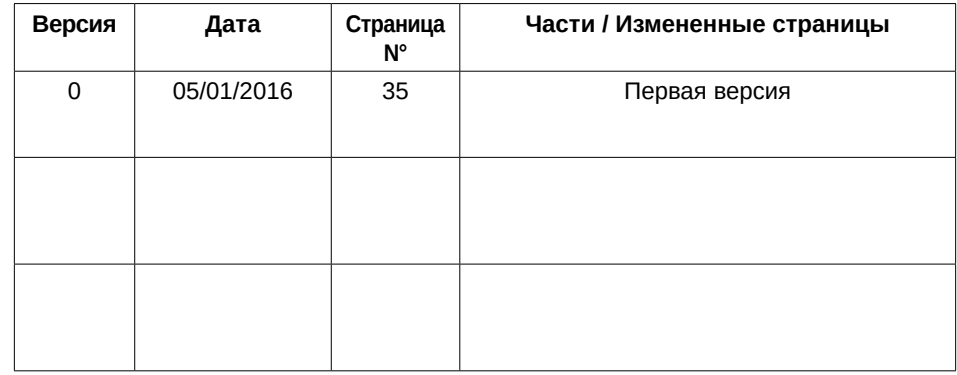

#### **12 Гарантии**

Гарантийный срок эксплуатации 1 год с даты реализации. Гарантия не распространяется на механические повреждения

Уполномоченный представитель производителя на территории РФ: 355003 г. Ставрополь, ул. Мира 367/21 +7 - 8652 - 525 - 888

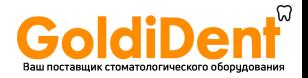

/перевод с английского и итальянского языка на русский язык/

Согласовано Нью Лайф Радиолоджи С.р.Л.

**NEW LIFE RADIOLOGY s.r.l.** Via Latina 17 - Telef. 011/781.994 10095 GRUGLIASCO (TO) Partita IVA 05989400014

«Нью Лайф Радиолоджи С.р.Л.»

Штаб-квартира: 10095 Грульяско (ТУ) Италия, ул. Латина 17, тел. +39 011 78.19.94, Фискальный код и номер плательщика НДС: 05989400014

14 декабря 2016

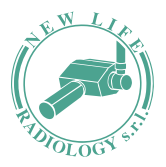

#### NEW LIFE RADIOLOGY s.r.l.

Sede: 10095 GRUGLIASCO (TO) ITALY Via Latina 17 - Tel./Fax +39 011 78.19.94 www.newliferadiology.it info@newliferadiology.it

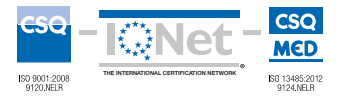